## Guida di riferimento rapido di Cisco Webex Board per CE9.9

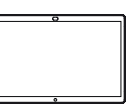

Digitare nome, numero o indirizzo. Durante l'immissione vengono visualizzati possibili corrispondenze o suggerimenti. Nel campo di inserimento del testo viene visualizzato un cursore e viene richiamata la tastiera virtuale. 2 3

Toccare il pulsante verde Chiama.

1

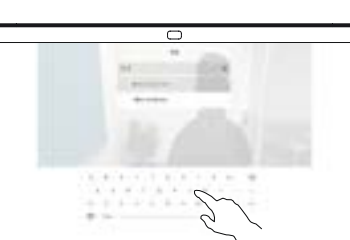

 $1.11$ 

ਨ

Una volta digitato o individuato l'utente da chiamare, toccare il nome, quindi il pulsante verde Chiama per effettuare la chiamata. 4

Toccare l'eventuale corrispondenza esatta visualizzata nell'elenco oppure continuare a digitare.

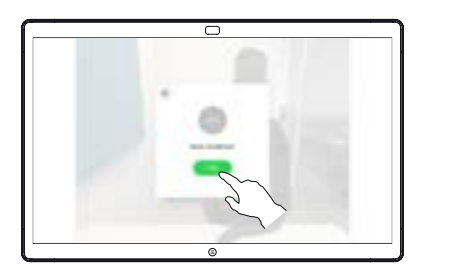

Esecuzione di chiamate con nome, numero o indirizzo Condivisione di contenuti non durante le chiamate Condivisione di contenuti durante una chiamata

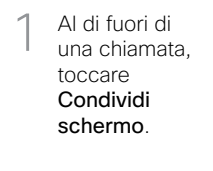

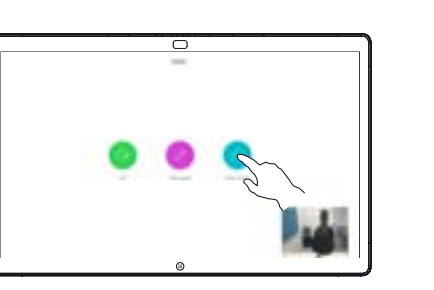

Collegare l'origine della presentazione tramite cavo o Proximity. Ora sarà possibile condividere i contenuti selezionati dell'origine della presentazione. Toccare Inizia condivisione.  $\angle$ 

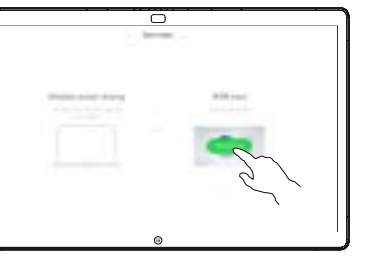

Se si sceglie di non condividere i contenuti, premere il pulsante Home per tornare alla schermata principale.

Toccare Interrompi condivisione per interrompere la presentazione. 3

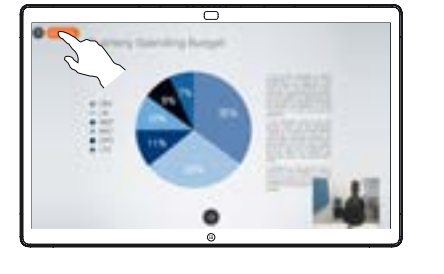

Per informazioni su come utilizzare la Webex Board con il Touch10, consultare la Guida di riferimento rapido per Touch10 CE 9.9 e la Guida per l'utente di Webex Board per CE 9.9.

Durante una chiamata, toccare il pulsante Home per riprodurre i pulsanti sul display. 1

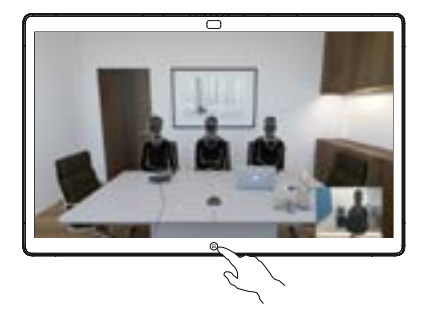

ਠ

Toccare il pulsante 2 Toccare il puls<br>2 blu **Condividi** schermo.

> Per tornare alla chiamata adesso, toccare il campo verde (Toccare per tornare alla chiamata) sulla parte superiore dello schermo.

Collegare l'origine della presentazione tramite cavo o Proximity e toccare Avvia condivisione. Ora sarà possibile condividere i contenuti selezionati dell'origine della presentazione. 3

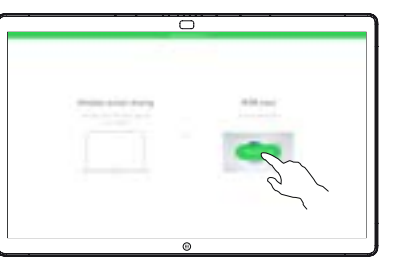

Toccare Interrompi condivisione per interrompere la presentazione. 4

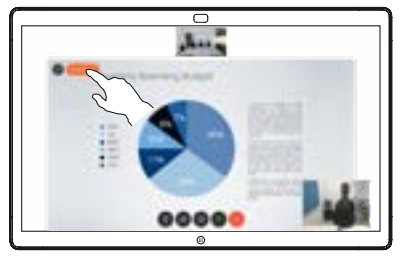

وبا بوابر **CISCO** 

## Guida di riferimento rapido di Cisco Webex Board per CE9.9

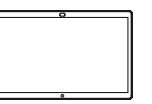

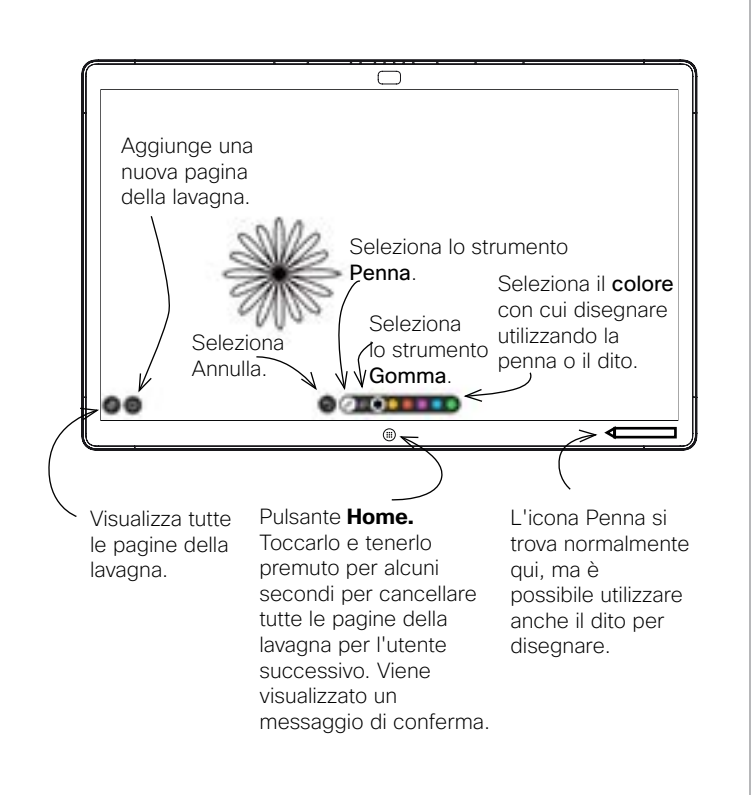

La Webex Board è essenzialmente una lavagna digitale con funzionalità di videochiamata.

Per accedere alla funzione lavagna, accedere alla schermata iniziale (toccare il pulsante Home), quindi toccare Lavagna.

Una pagina della lavagna è grande quanto si vuole. Le dimensioni delle pagine sono quindi infinite.

Per salvare i disegni della lavagna, è possibile inviarli come e-mail al destinatario scelto. Per poter eseguire questa operazione, il team del supporto video deve aver configurato la Webex Board in modo tale che possa utilizzare un server di posta. Il formato utilizzato è PDF.

Utilizzo della Webex Board come lavagna digitale alla Annotazione di contenuti condivisi nella Webex Board invio di annotazioni o disegni via e-mail

Per condividere una presentazione non durante una chiamata, assicurarsi che sia visualizzata l'immagine da annotare. 1

> Toccare lo schermo, se necessario, per visualizzare l'icona Annotazione, quindi toccare l'icona Annotazione.

Inserire le annotazioni utilizzando gli strumenti disponibili e al termine toccare Fine. 2

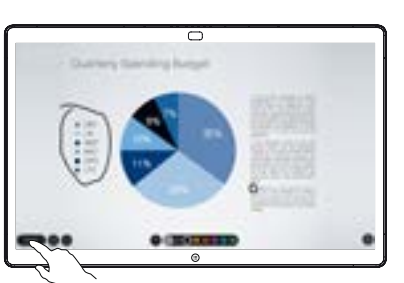

굳

Sarà possibile riprendere la presentazione o interromperla completamente. 3

> L'immagine annotata sarà disponibile come pagina della lavagna. Toccare come mostrato per visualizzare le miniature di tutte le pagine della lavagna.

È ora possibile aggiungere un'altra pagina della lavagna o eliminare una qualsiasi delle pagine della lavagna.

> Tenere presente che le pagine della lavagna vengono cancellate al termine della sessione, a meno che non vengano inviate via e-mail (vedere a destra per i dettagli).

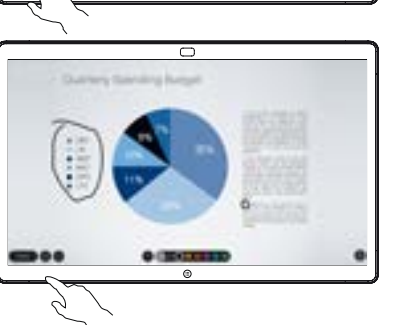

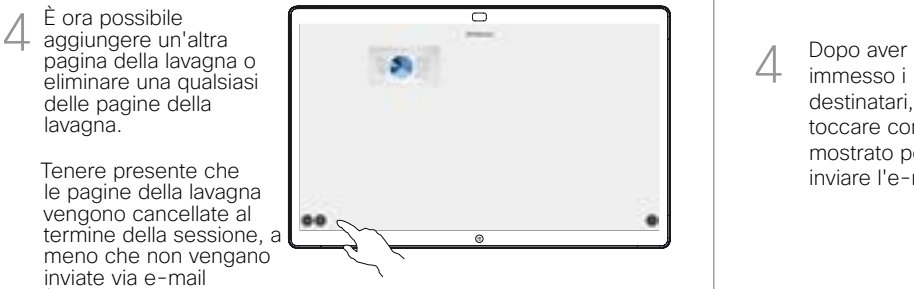

- A WATER
- Se è presente di più di una pagina della lavagna, selezionare quella da inviare via e-mail. Toccare la freccia Avanti. 2

Toccare l'icona Carica.

1

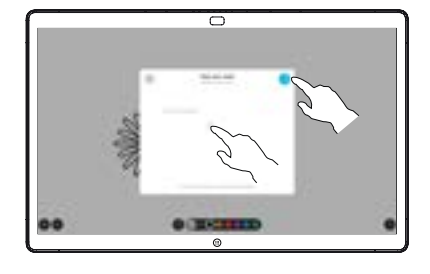

Toccare per aggiungere i destinatari. 3

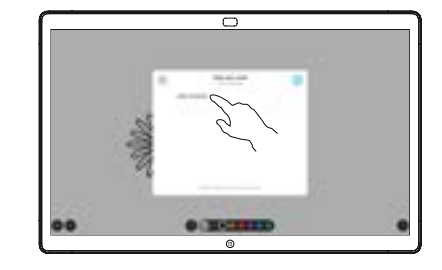

immesso i destinatari, toccare come mostrato per inviare l'e-mail. 4

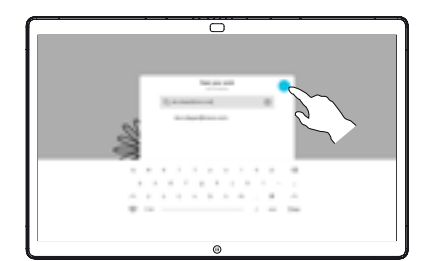

وبا بوابر **CISCO**